## **Selecting Different Branding Templates**

Presentation Brand options allow you to choose color, font, and paragraph style. But note, this option may not be available in your account. Follow the steps below to change your presentations branding template.

1. Navigate to the **Pages** view (see below).

| A HOME Training                                                                                                    |                                 |
|----------------------------------------------------------------------------------------------------|---------------------------------|
| SUBJECT PROPERTY $ ightarrow$ SEARCH $ ightarrow$ LISTINGS <b>5</b> $ ightarrow$ ESTIMATE $ ightarrow$ PAGES <b>0</b> $ ightarrow$ | 🕑 VIEW 🔤 SEND 🏟 SETTINGS 🚥 MORE |
| Presentation                                                                                                    | Web View 👻                      |
| + ADD PAGE                                                                                                    |                                 |

2. Click the drop down arrow next to Presentation (see below) and select Branding.

| A HOME Training                                                                                                    |                                 |
|----------------------------------------------------------------------------------------------------|---------------------------------|
| SUBJECT PROPERTY $\rangle$ SEARCH $\rangle$ LISTINGS <b>S</b> $\rangle$ ESTIMATE $\rangle$ PAGES <b>O</b> $\rangle$ | 🕑 VIEW 🔛 SEND 🏟 SETTINGS 🚥 MORE |
| Presentation •                                                                                                    | Web View 🔻                      |
| + ADD PAGE                                                                                                    |                                 |

3. On the left, select the **Branding Template** you would like to use (see below).

| SUBJECT PROPERTY | SEARCH | ) i |
|------------------|--------|-----|
| Branding         |        | •   |
| Brands           |        |     |
| My Default       |        | ~   |

- a. NOTE: The checkmark appears next to your current branding. Selecting a different branding option and clicking the Apply button will update this.
- 4. Select Apply (see below).

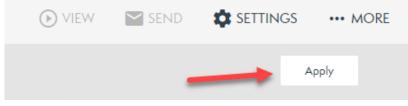

Your Presentation is now updated to the new brand.